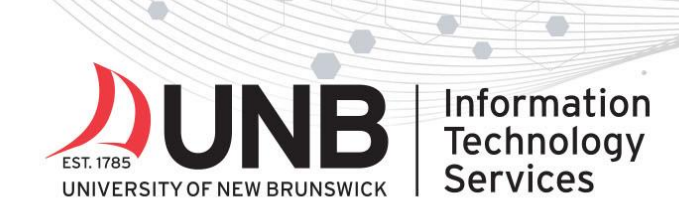

## www.unb.ca

## **Set up your Yubikey for Multi-Factor Authentication (MFA)**

*Works on Linux, Mac, Windows, Android and iOS devices.* 

## **Instructions:**

- 1. On your computer or mobile device (the one you use to access UNB services): Download and install [Yubico Authenticator.](https://www.yubico.com/products/services-software/download/yubico-authenticator/#download_here) **Note**: you need administrator rights to your device to do this.
- 2. Open an incognito/private browsing window in your web browser. Go to any UNB M365 service [\(like email](http://www.outlook.com/unb.ca)) and log in with your UNBloginID@unb.ca (don't forget the @unb.ca) and password if prompted (*if you're already logged in to M365, you won't need to log in*).
- 3. You'll be prompted with a "more information required" screen. Click **Next**.

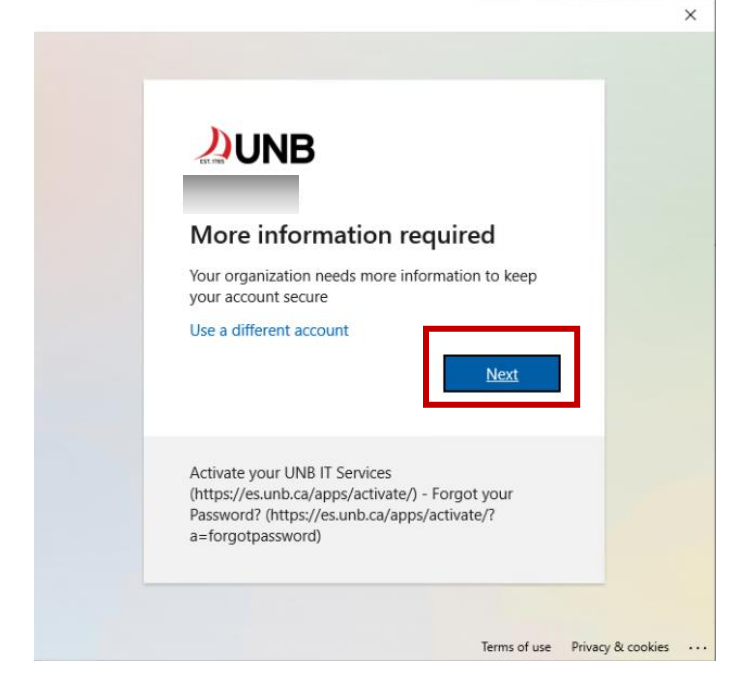

4. On the login screen, enter your UNB password (your loginID@unb.ca should already be prefilled) and click **Sign in**.

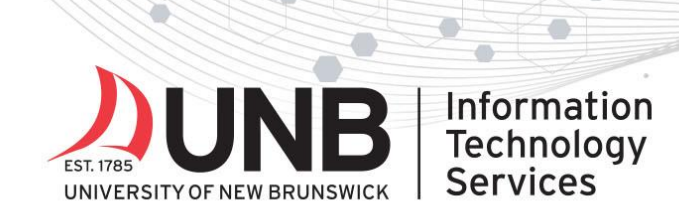

www.unb.ca/its

 $\bullet$ Ş

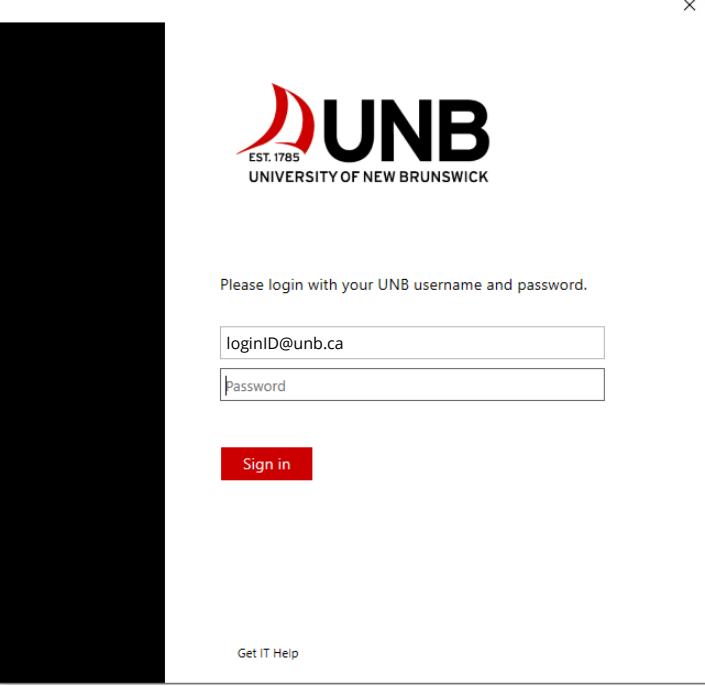

**CO** 

5. On the Microsoft Authenticator screen, click **I want to use a different authenticator app**.

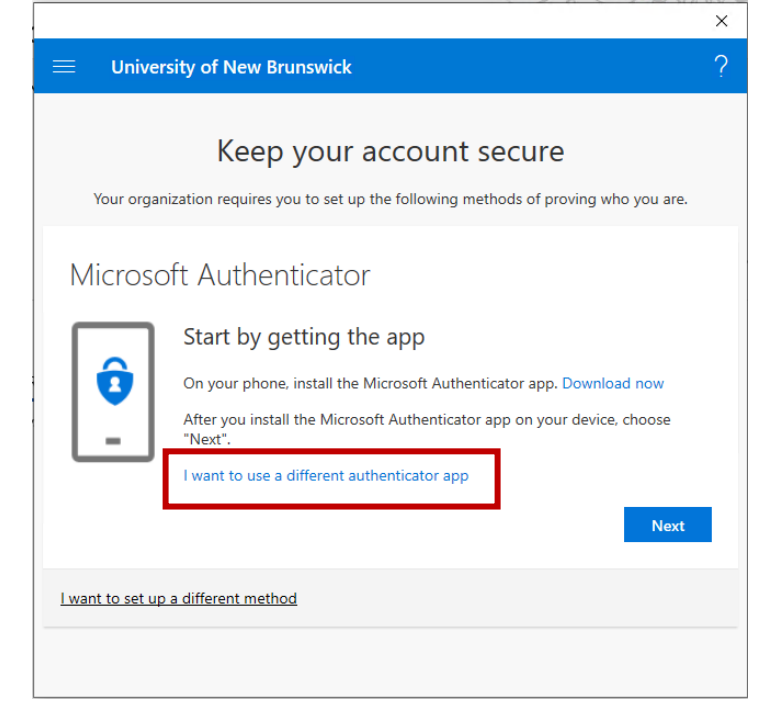

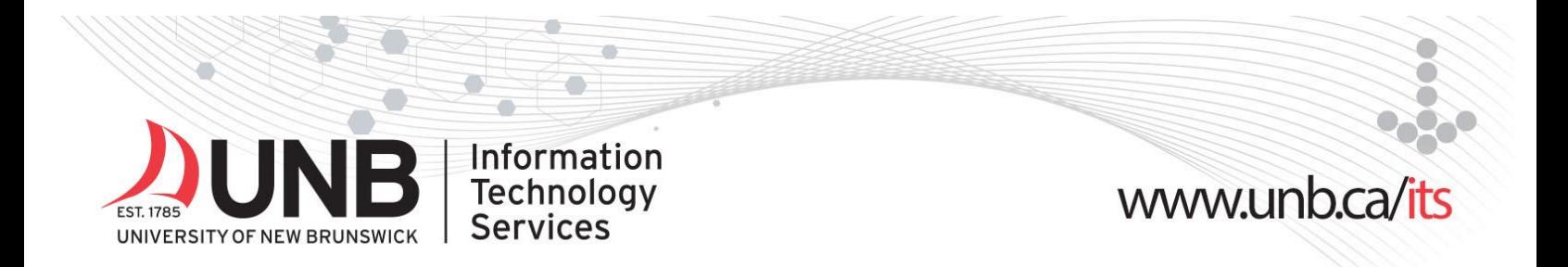

- 6. You will now see a QR code displayed on the screen.
- 7. Insert your YubiKey into your computer or mobile device. Once inserted, open Yubico Authenticator (installed in step 1). Select **Add** or **+**. If the QR Code is visible, it will automatically fill in the fields required.

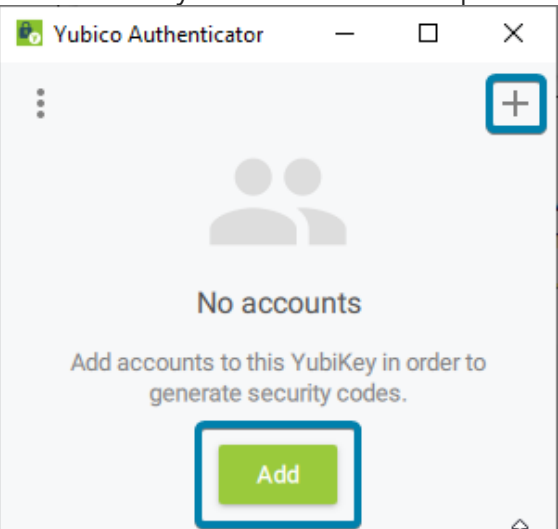

8. Select **Add**.

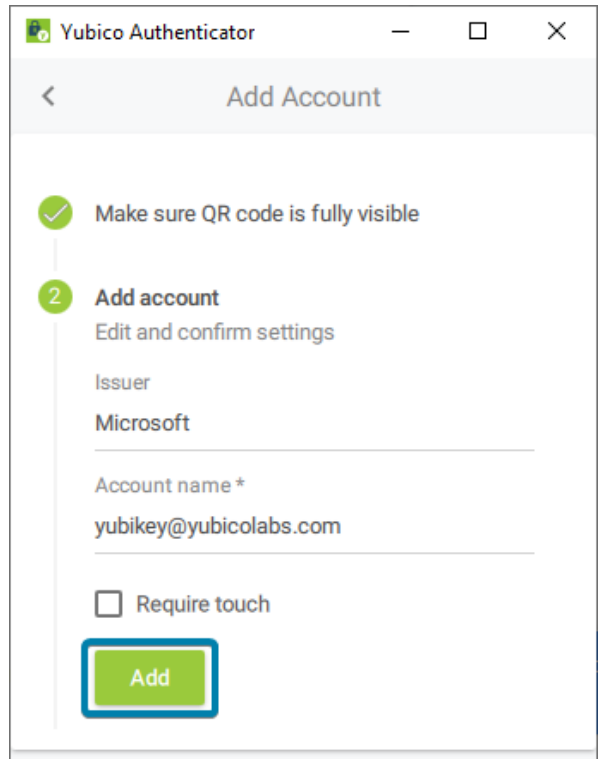

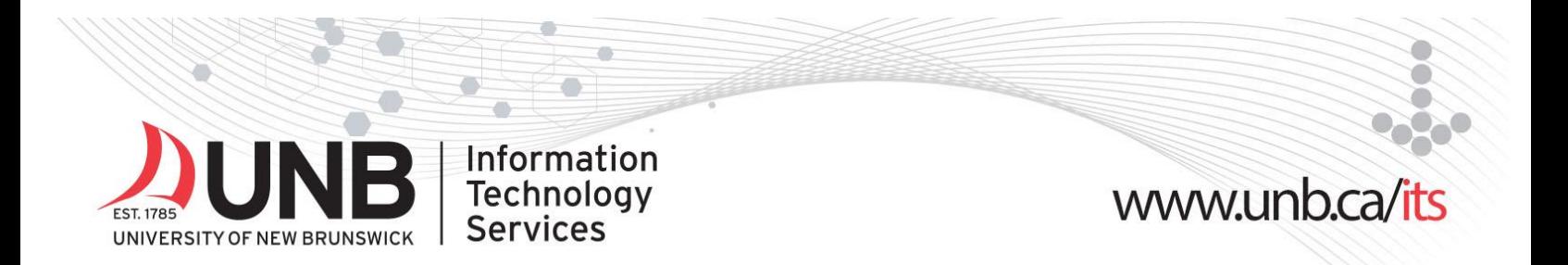

9. Double-click the Microsoft entry to copy the code to your clipboard. If successful, the message displays **Code copied to clipboard**.

*Note: if you selected Require Touch in the previous step you must touch your YubiKey to copy the code.*

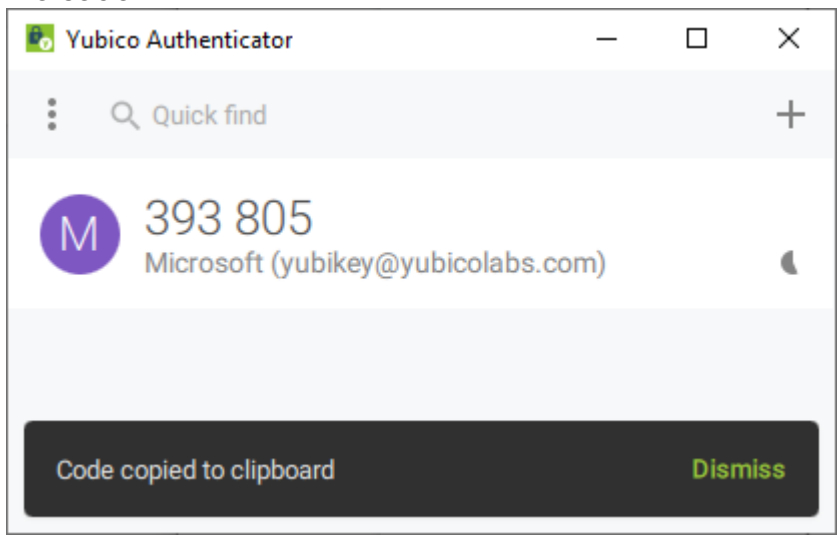

10.Back in your internet browser window, paste the code in the box and click **Next** then **Done** to finish. Your Yubikey is now setup for MFA.

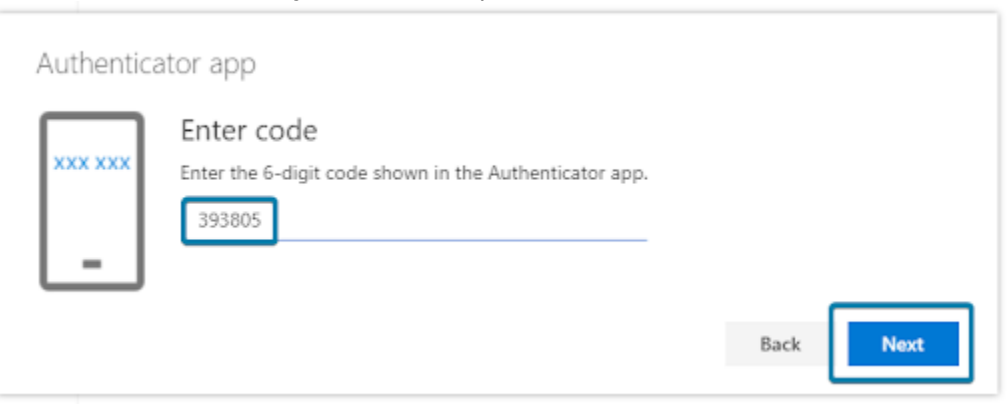

## **How to use your Yubikey to sign in**

When logging in to UNB services that require MFA:

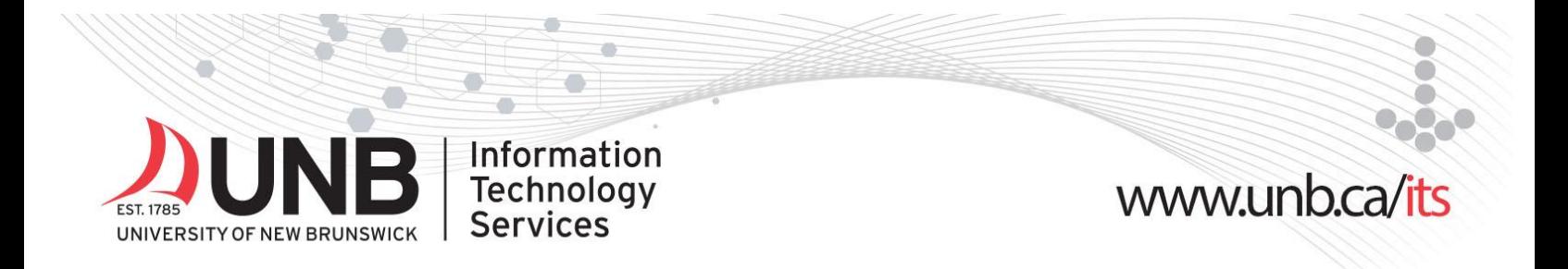

- 1. On the UNB login screen, enter your UNB password then click **Sign in** (*your [loginID@unb.ca](mailto:loginID@unb.ca) will already be filled in*)
- 2. Open the Yubico Authenticator application.
- 3. Insert your YubiKey into your computer/device.
- 4. Double click the code in Yubico Authenticator application to copy the One-time password (OTP) code.
- 5. Paste the code into the prompt.

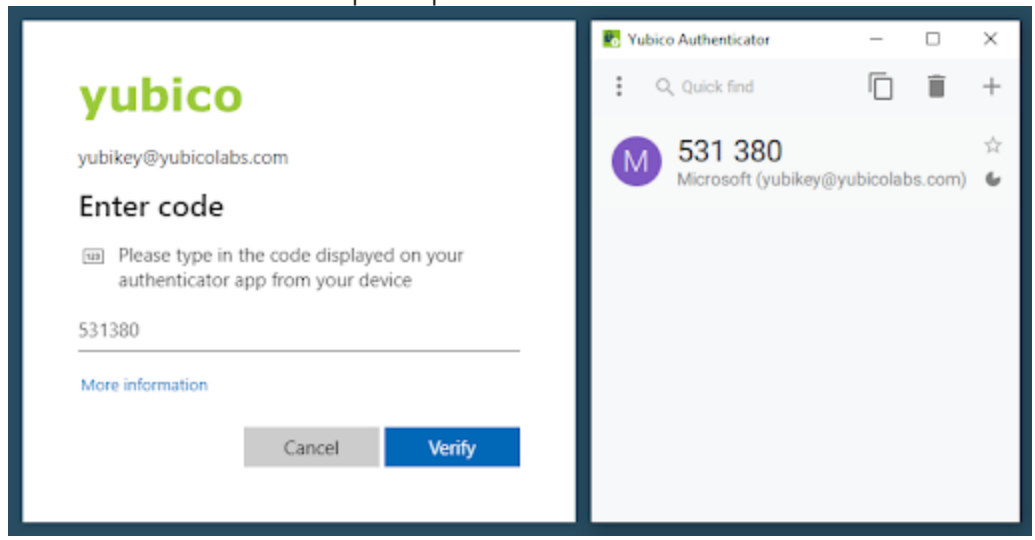

6. Select **Verify** to complete the sign in.